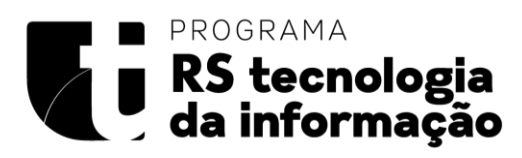

# Sumário

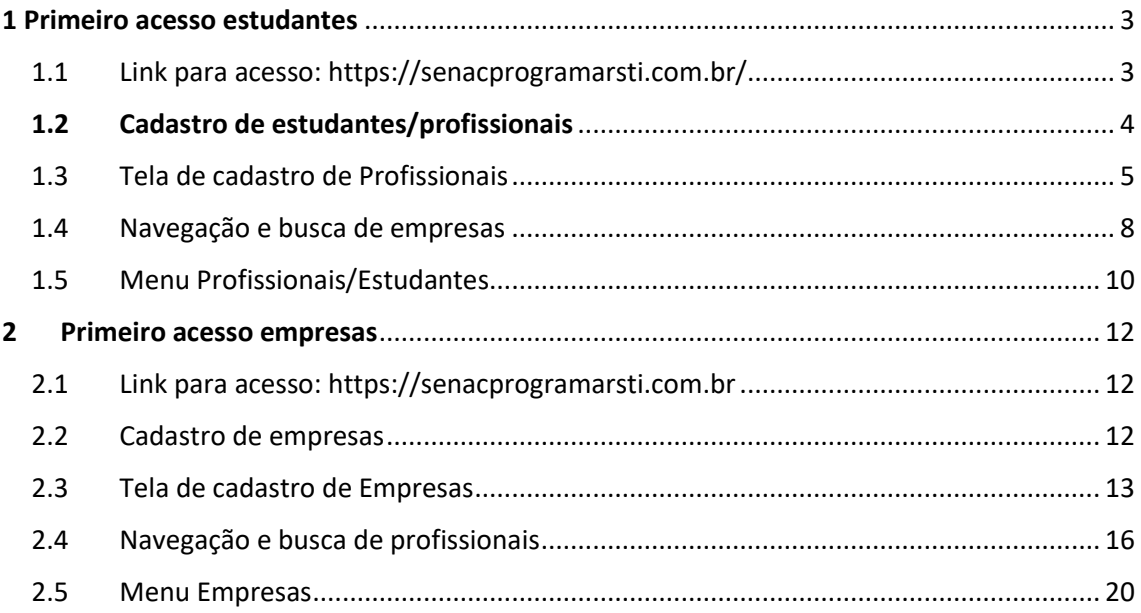

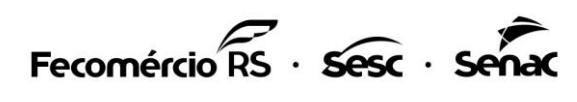

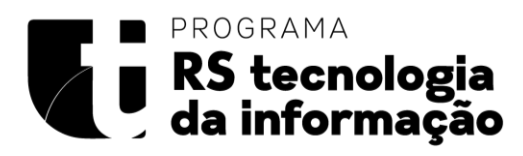

# **Manual Plataforma RS TI**

**Sobre o programa:** O Programa RS TI foi desenvolvido pelo Senac-RS com o objetivo de capacitar pessoas para atuarem no mercado de Tecnologia da Informação do Rio Grande do Sul, a fim de desenvolver habilidades técnicas necessárias para atuação como Desenvolvedores de Software.

**Objetivo da plataforma:** Conectar os profissionais capacitados nas trilhas de formação às oportunidades de trabalho ofertadas pelas empresas parceiras do projeto.

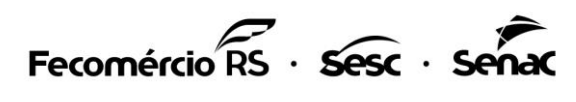

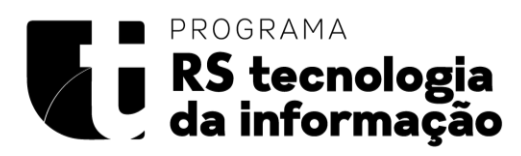

# <span id="page-2-0"></span>1 Primeiro acesso estudantes

# <span id="page-2-1"></span>1.1 Link para acesso:<https://senacprogramarsti.com.br/>

O usuário que acessar pela primeira vez deverá clicar em **cadastre-se** para ter acesso aos recursos da plataforma.

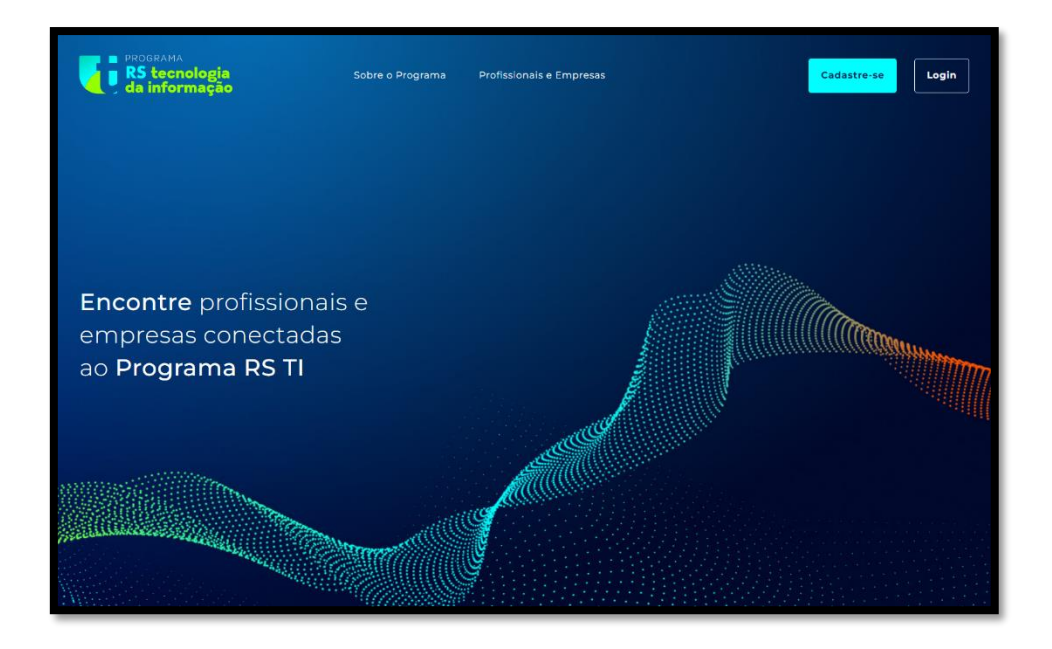

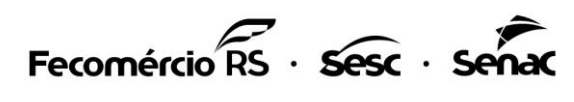

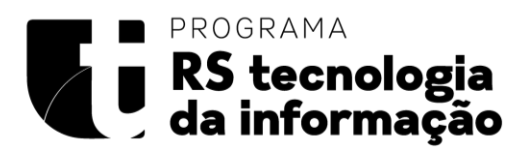

# <span id="page-3-0"></span>1.2 Cadastro de estudantes/profissionais

Ao clicar em cadastre-se o usuário receberá um **aviso informativo**

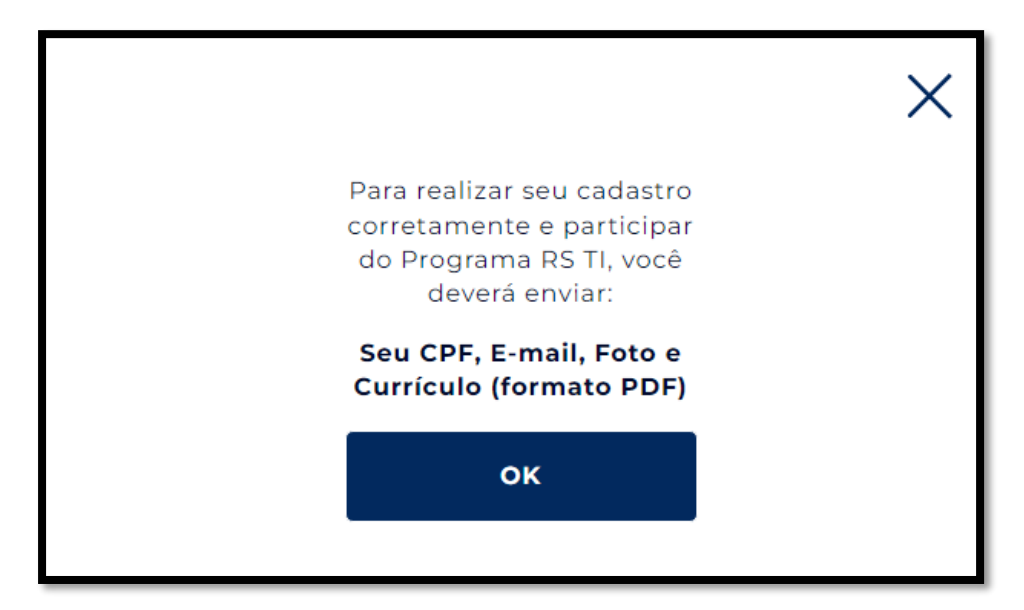

Para realizar o cadastro deverá clicar no botão "**Sou profissional**"

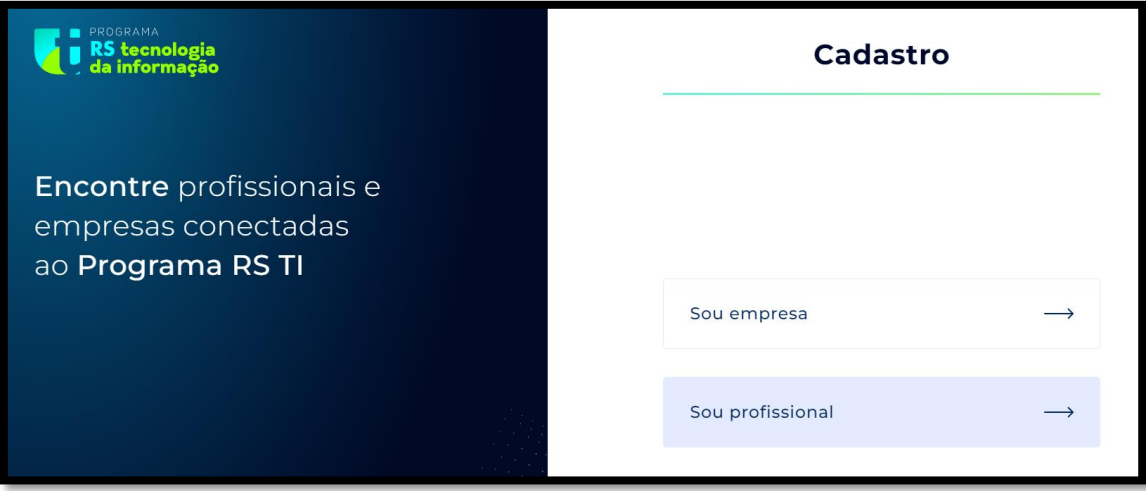

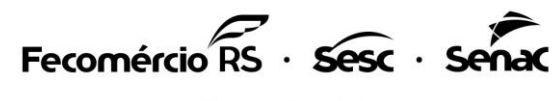

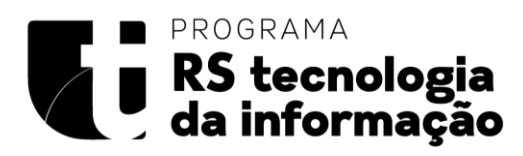

## <span id="page-4-0"></span>1.3 Tela de cadastro de Profissionais

Serão solicitadas as informações de cadastro.

**Somente os CPFs de estudantes dos cursos que compõem o programa RS TI, Talentos TI e Ilê Tech serão validados para cadastro na plataforma.**

Mais informações sobre o programa poderão ser encontradas no hotsite;

Link: **[https://senacrs.com.br/programarsti](https://senacrs.com.br/programarsti/)**

**Ao iniciar o cadastro será apresentado um formulário em 4 etapas, para prosseguir deverão ser preenchidos todos os campos obrigatórios para poder avançar.**

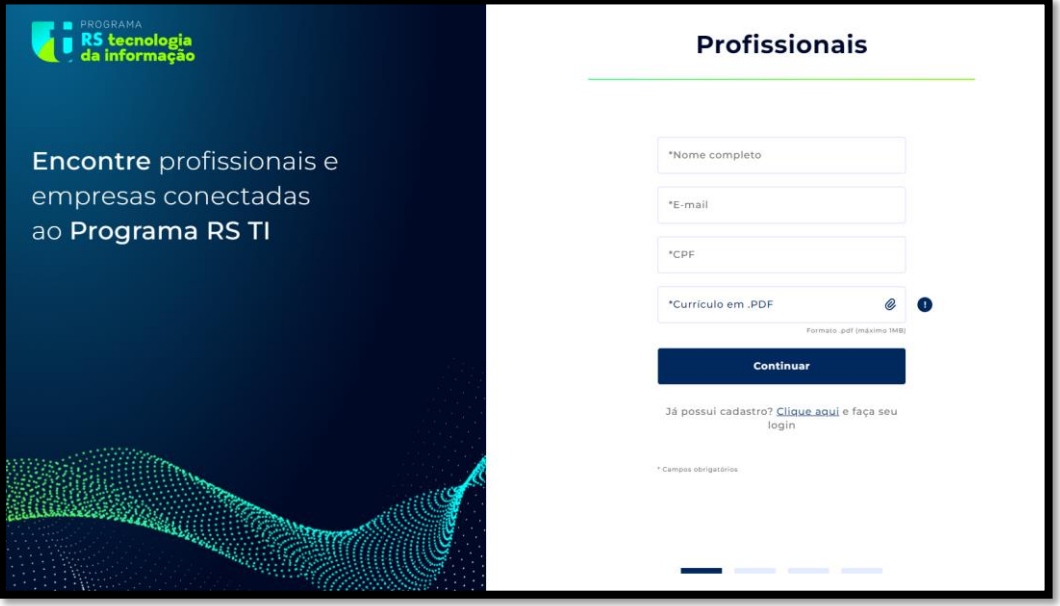

Cadastro de profissionais - **parte 1**

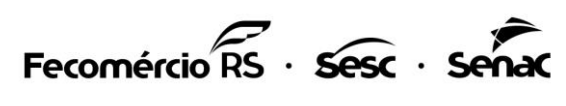

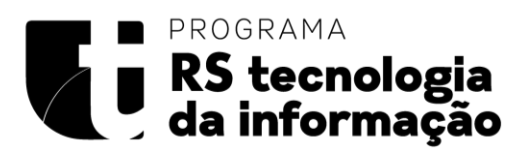

#### Cadastro de profissionais - **parte 2**

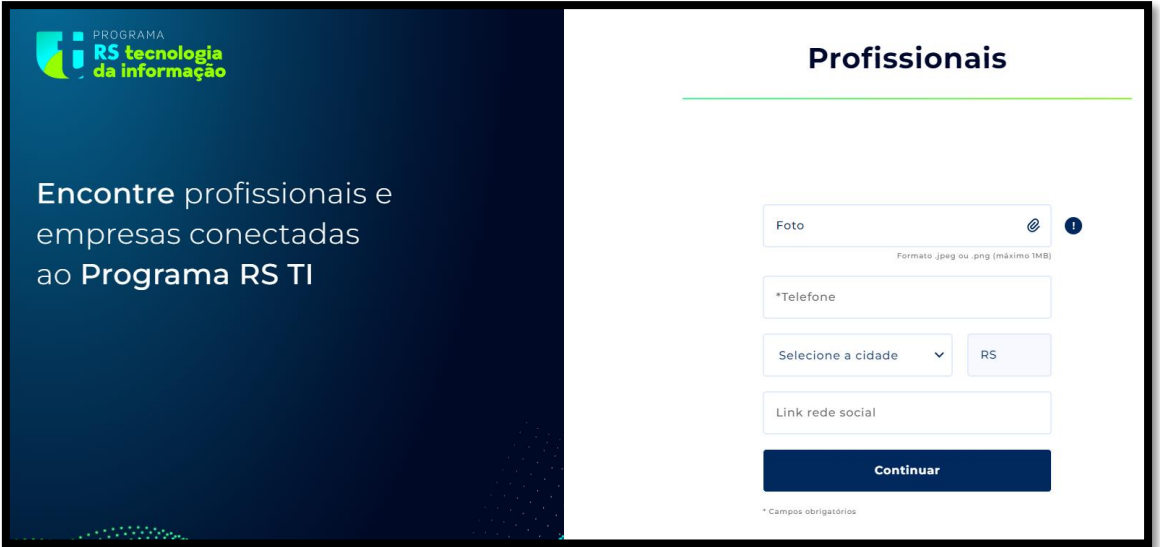

#### Cadastro de profissionais - **parte 3**

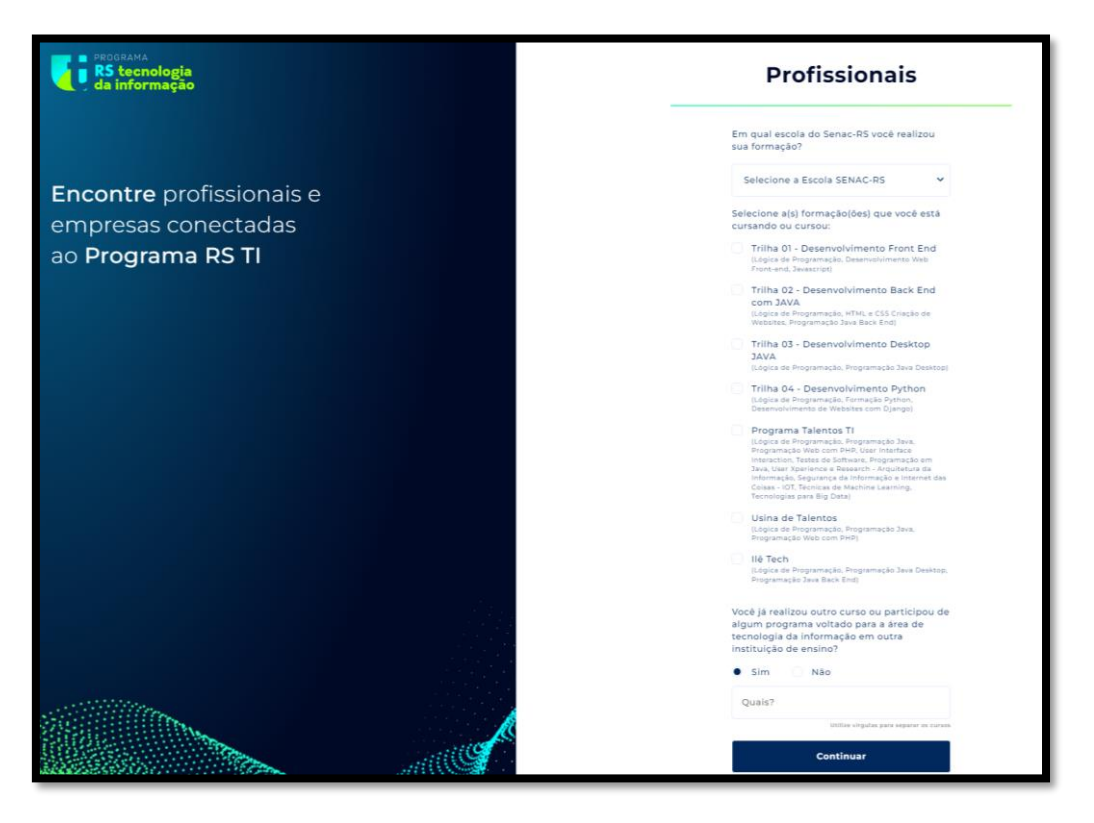

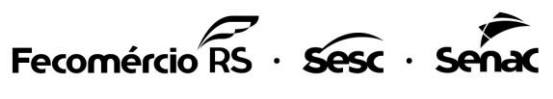

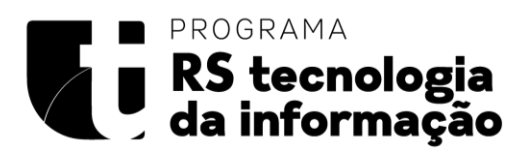

### Cadastro de profissionais - **parte 4**

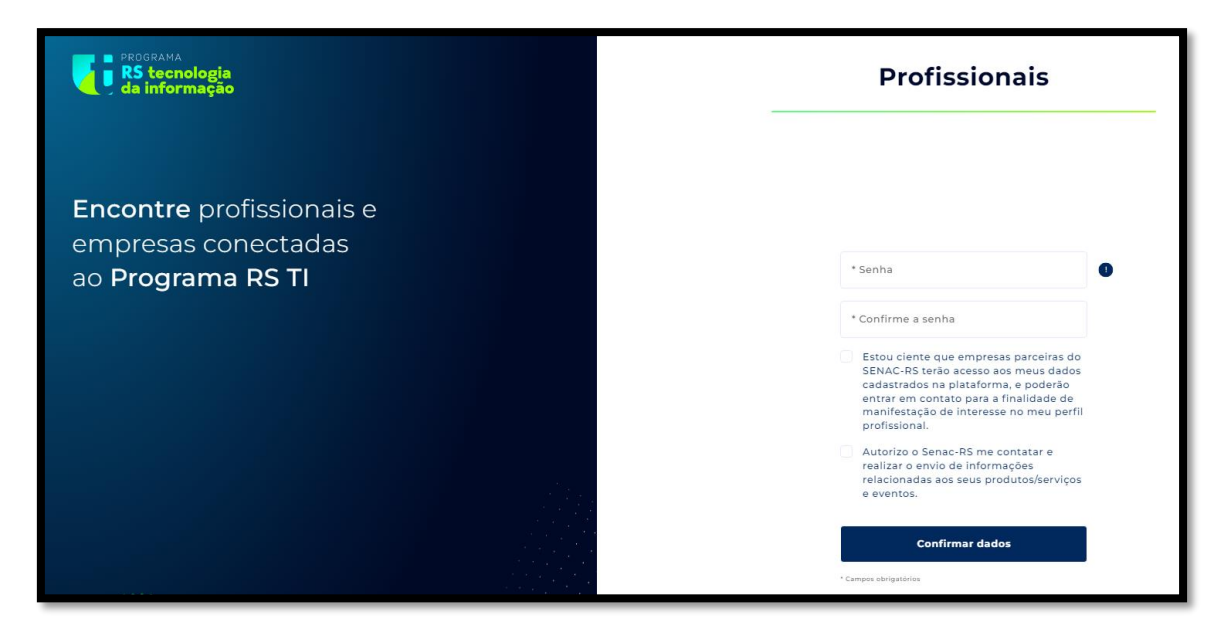

Após o preenchimento de todas informações obrigatórias solicitadas para o cadastro, o usuário conseguirá fazer o login na plataforma utilizando seu CPF e senha.

#### **Tela de login**:

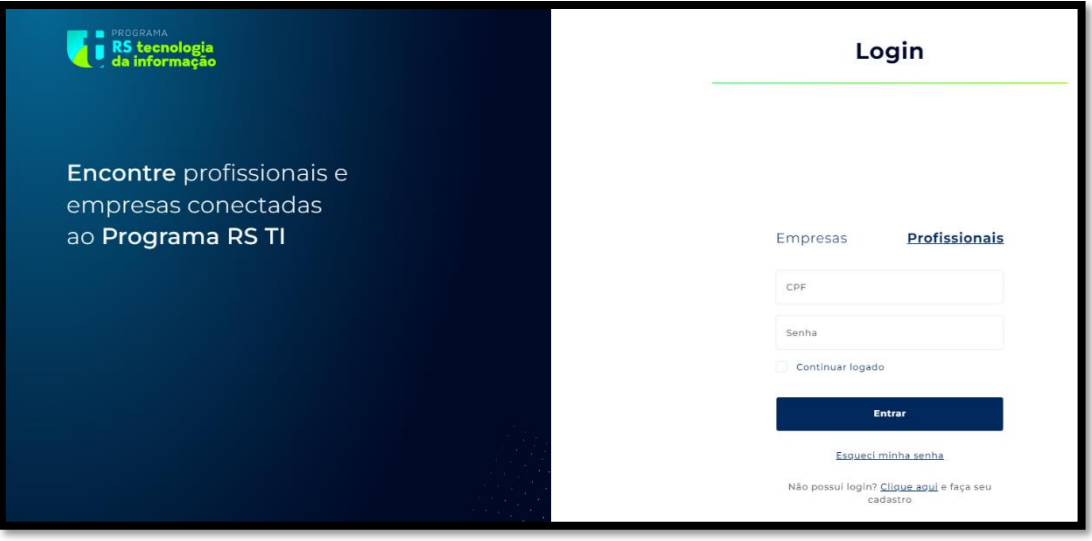

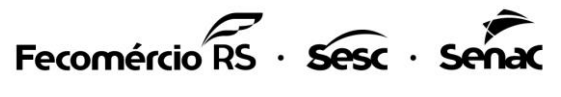

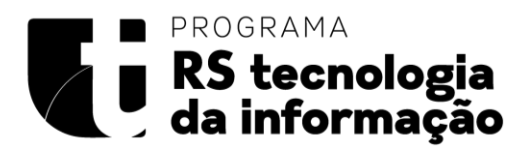

### <span id="page-7-0"></span>1.4 Navegação e busca de empresas

Ao entrar na plataforma com o perfil de estudante será apresentada a tela de busca por empresas.

Nessa tela é possível fazer um filtro por cidades, e acessar informações detalhadas das empresas.

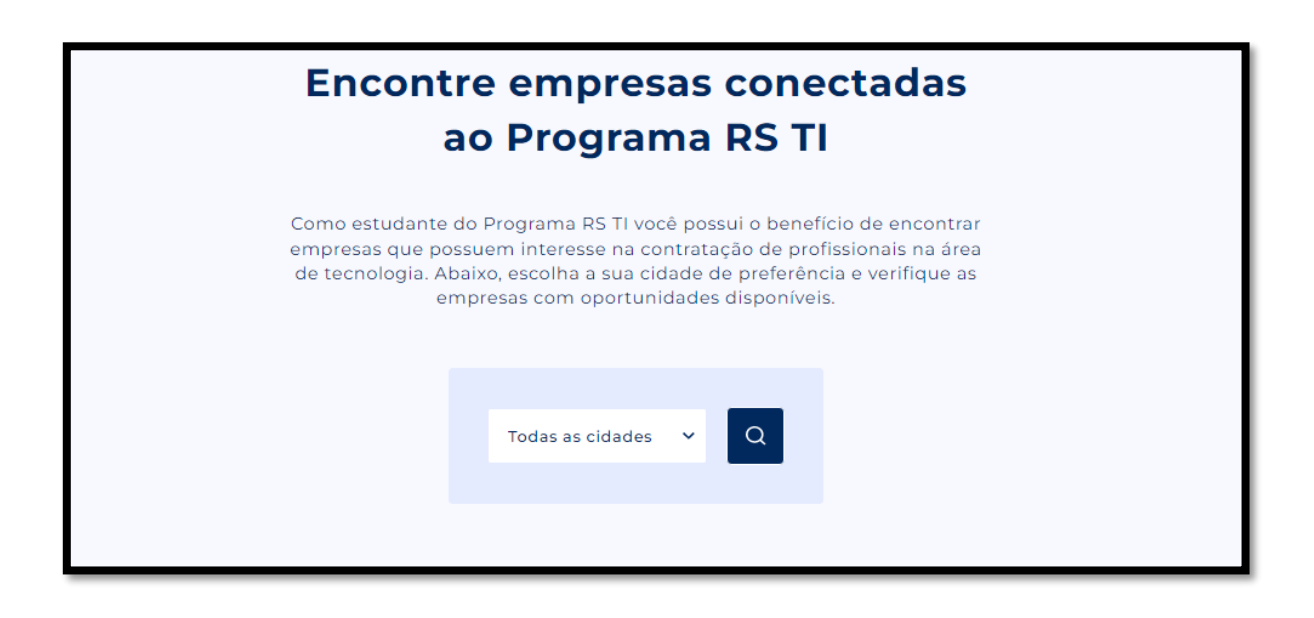

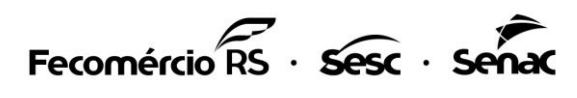

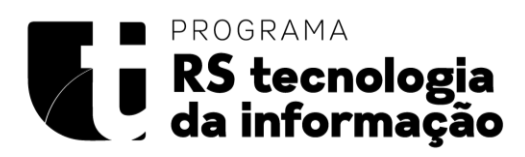

Ao clicar em "**ver perfil**" os estudantes terão acesso aos dados de contato das empresas e poderão acessar a página de vagas que a empresa disponibilizou.

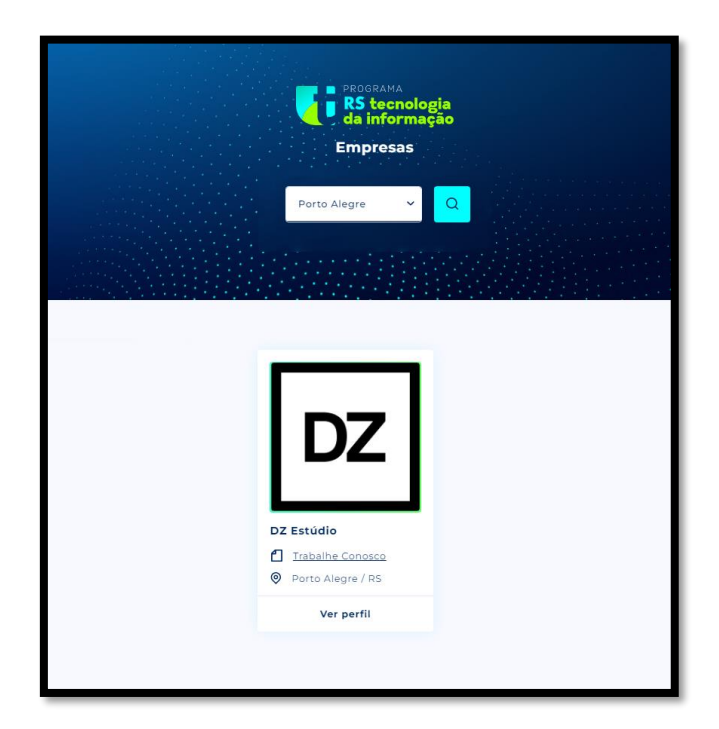

Abaixo é apresentada a tela de exemplo, que será apresentada ao clicar em "**ver perfil"**

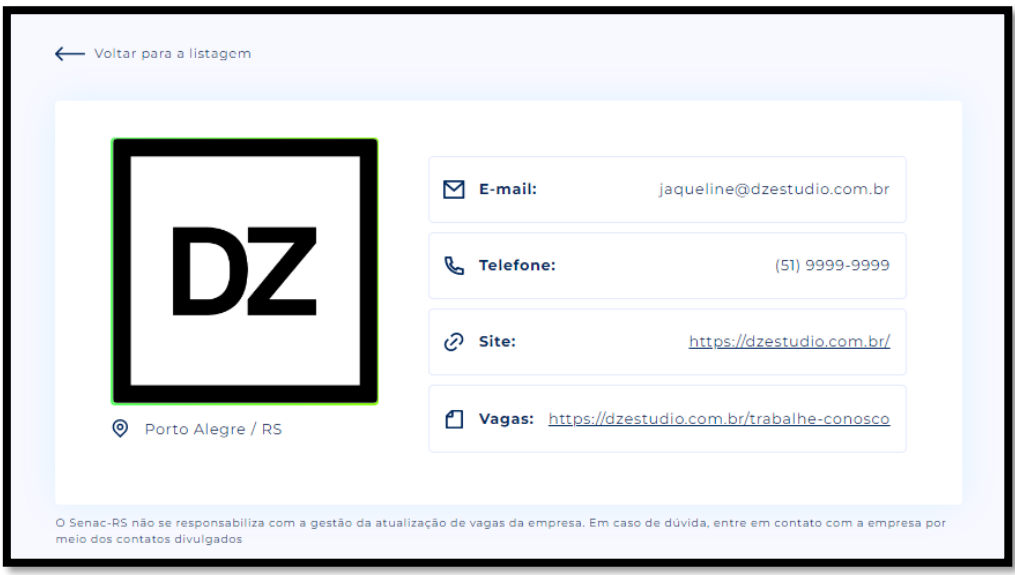

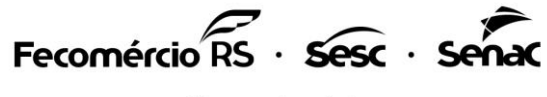

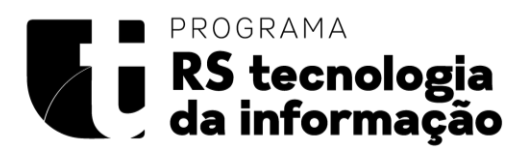

## <span id="page-9-0"></span>1.5 Menu Profissionais/Estudantes

Ao clicar no ícone  $\equiv$  "Menu hambúrguer" será disponibilizada a lista de opções do menu.

Botão "**Meu perfil**", nesse botão o usuário consegue visualizar seus dados e fazer o download do seu currículo.

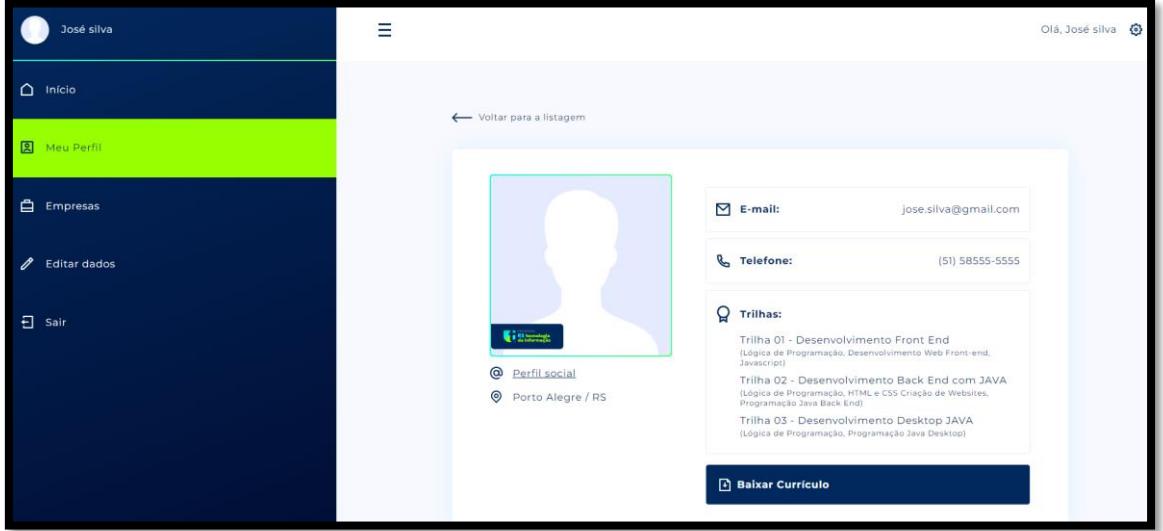

Ao clicar no botão "**empresas**" o usuário retornará para busca de empresas

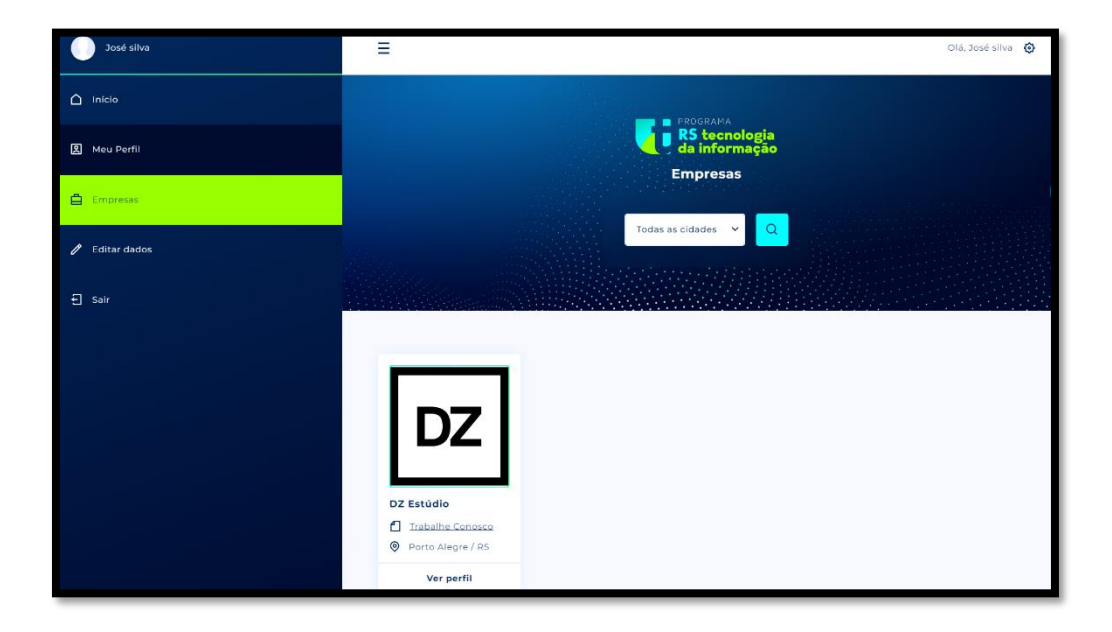

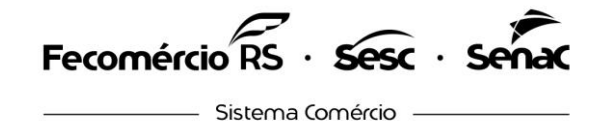

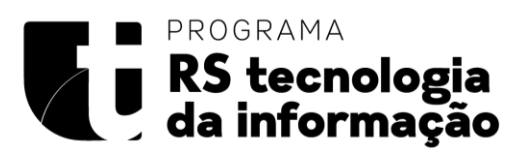

No botão "**Editar dados**" é apresentada a tela com todos os dados cadastrados com os campos editáveis, somente o CPF será apresentado em formato não editável.

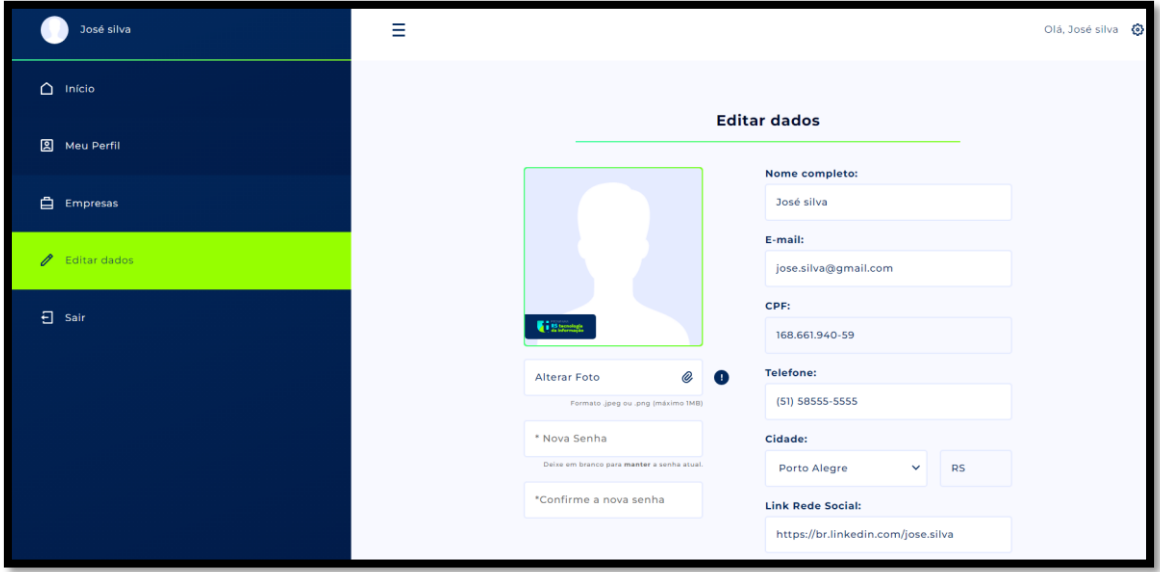

Por fim o botão "**sair**", ao clicar nesse botão serão encerradas todas as sessões abertas.

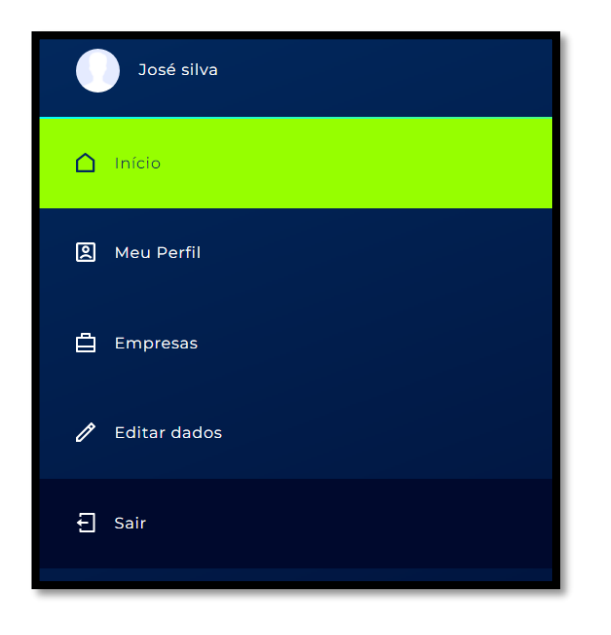

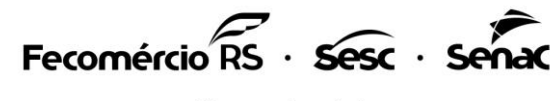

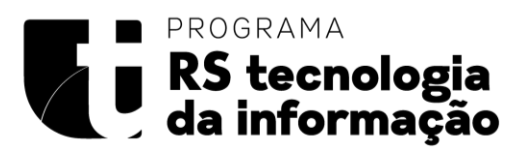

# <span id="page-11-0"></span>2 Primeiro acesso empresas

# <span id="page-11-1"></span>2.1 Link para acesso: [https://senacprogramarsti.com.br](https://senacprogramarsti.com.br/)

O usuário que acessar pela primeira vez, e não tenha cadastro deverá clicar em **cadastre-se** para ter acesso aos recursos da plataforma.

## <span id="page-11-2"></span>2.2 Cadastro de empresas

### Clicar no botão **Cadastre-se**

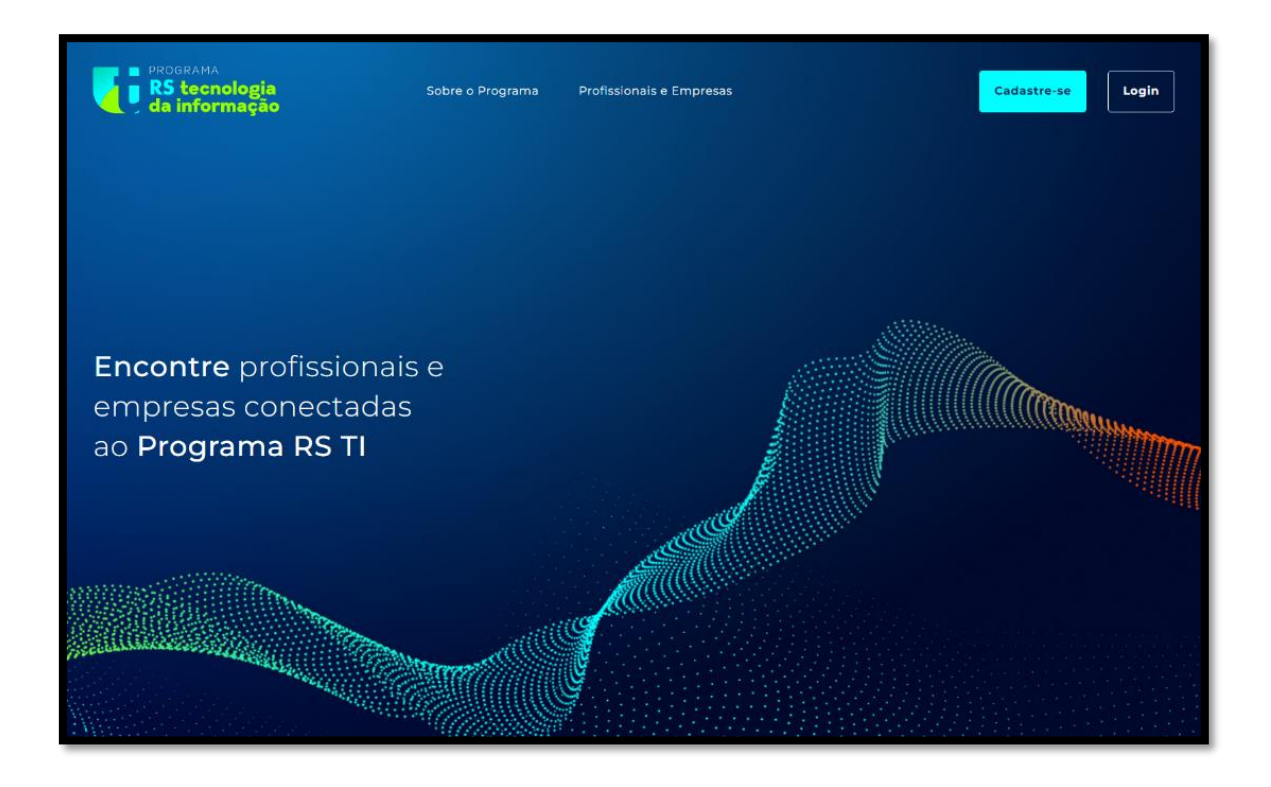

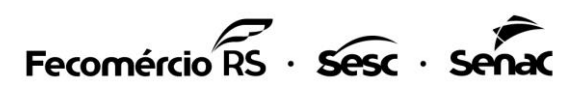

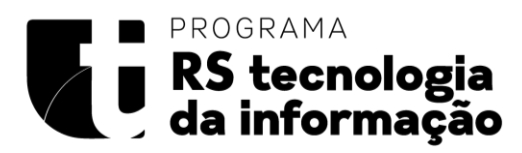

### Acessar o botão "**Sou empresa**"

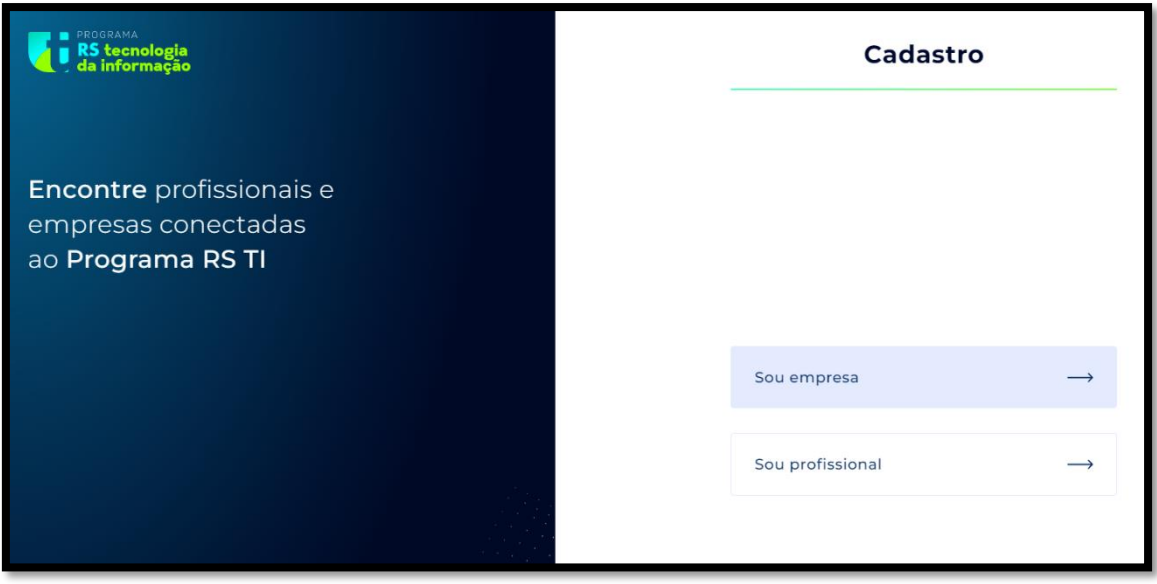

## <span id="page-12-0"></span>2.3 Tela de cadastro de Empresas

Ao clicar em **"Sou empresa"** serão solicitadas informações de cadastro.

#### **Somente os CNPJs de empresas parceiras serão validados para o cadastro na plataforma.**

Para saber como se tornar uma empresa parceira entre em contato pelo e-mail **negocios\_solucoescorporativas@senacrs.com.br**

Mais informações sobre o programa poderão ser encontradas no hotsite;

Link: **[https://senacrs.com.br/programarsti](https://senacrs.com.br/programarsti/)**

**Ao iniciar o cadastro será apresentado um formulário em 4 etapas, para prosseguir deverão ser preenchidos todos os campos obrigatórios para poder avançar.**

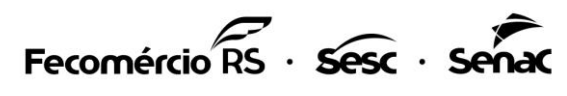

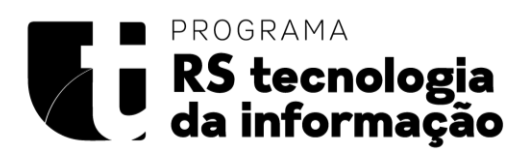

### Cadastro de empresas - **parte 1**

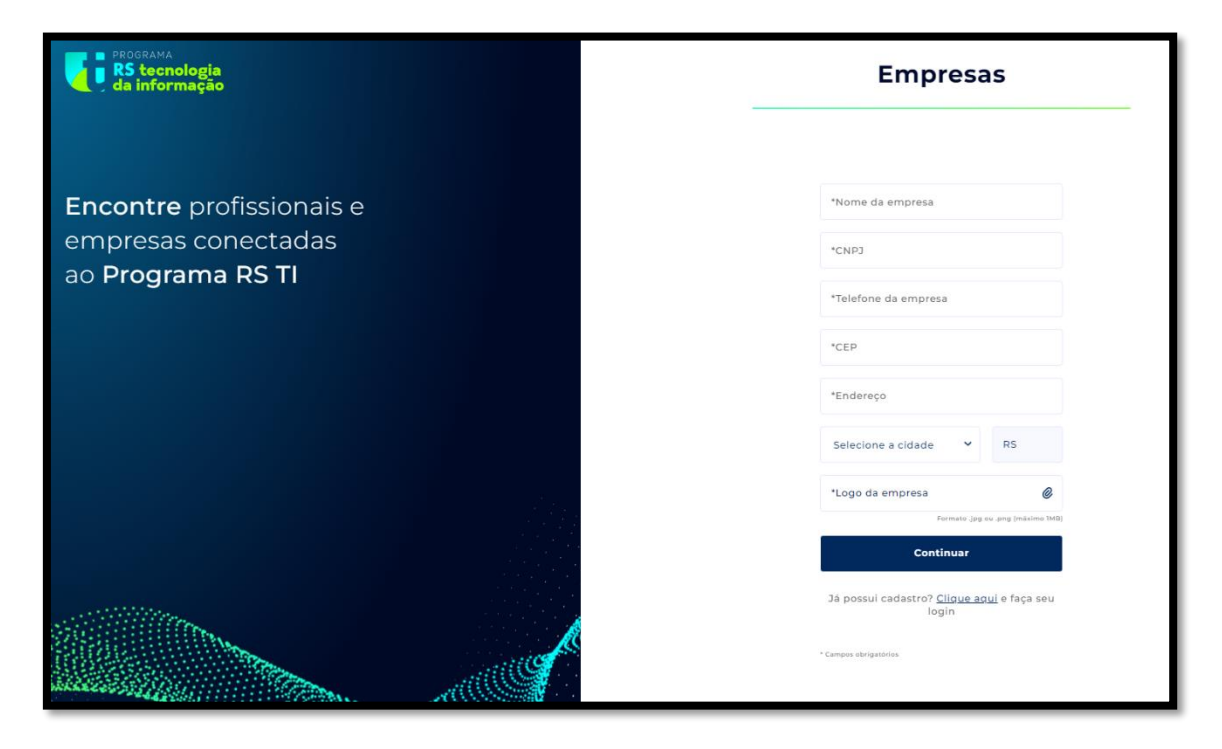

Cadastro de empresas - **parte 2**

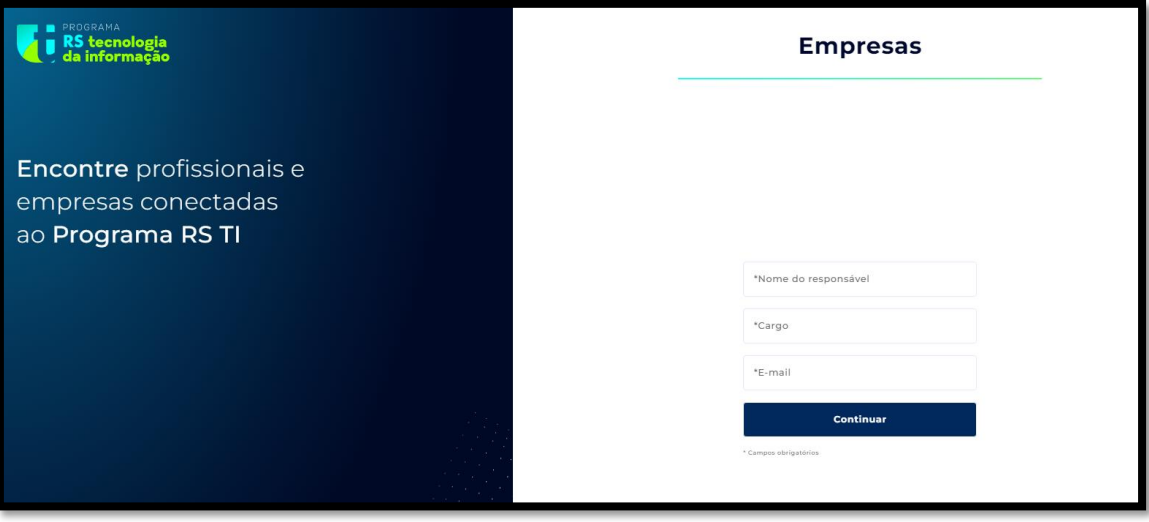

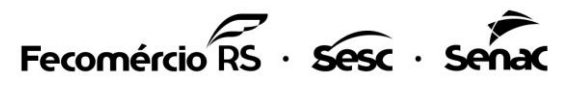

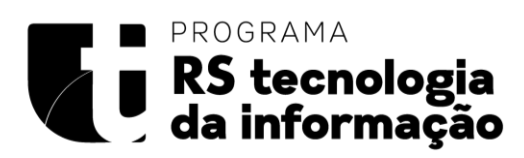

#### Cadastro de empresas - **parte 3**

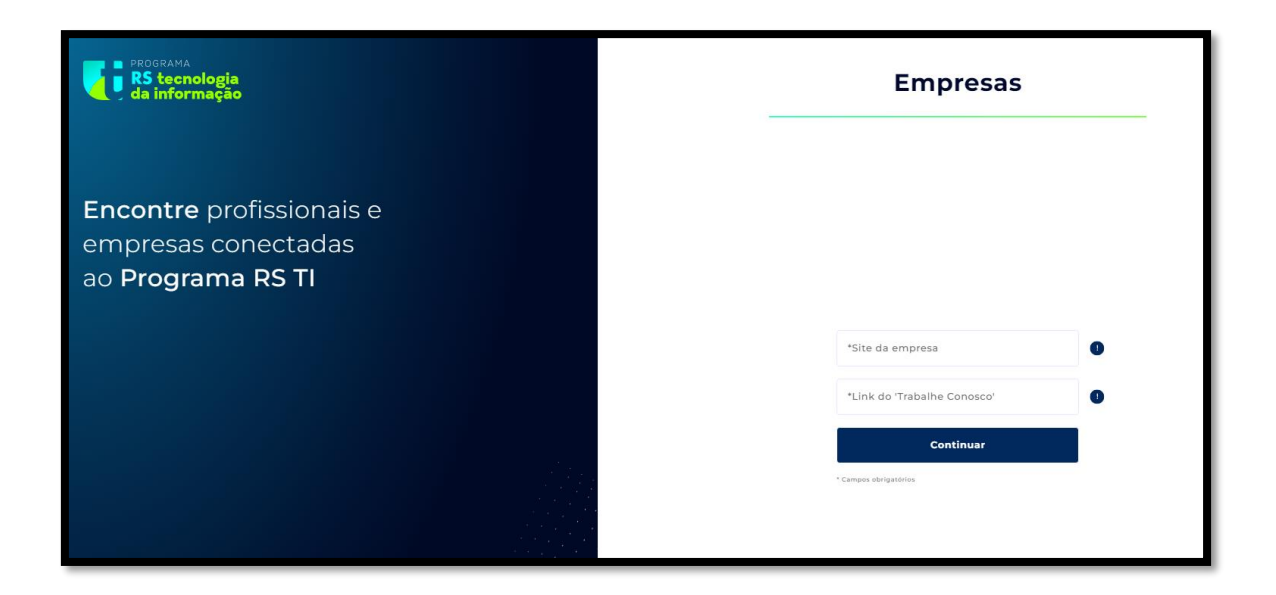

### Cadastro de empresas - **parte 4**

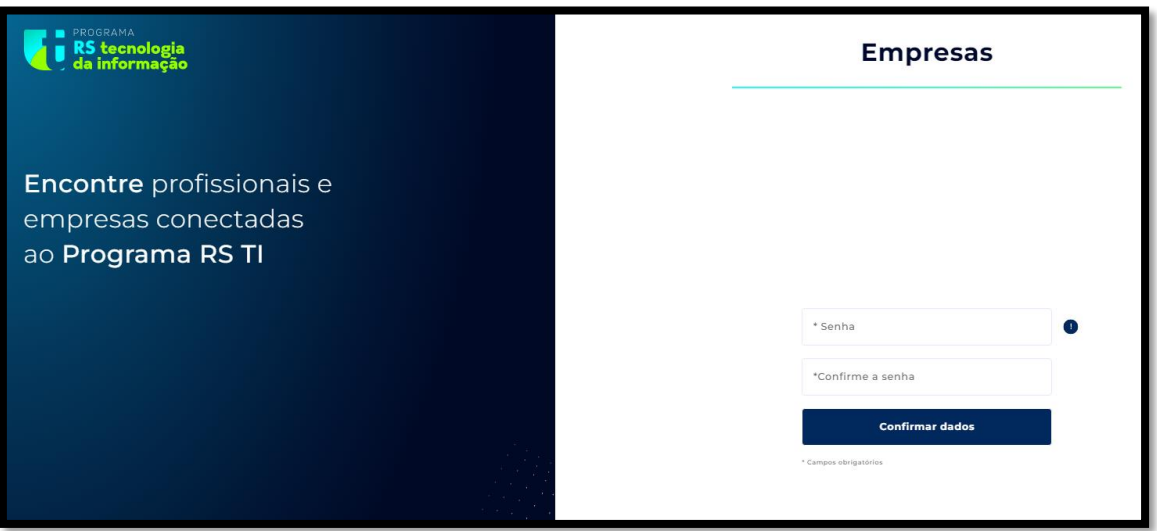

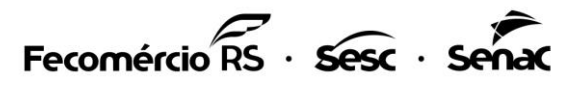

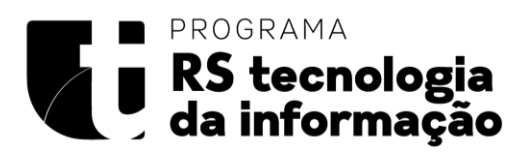

Após o preenchimento de todas informações obrigatórias solicitadas para o cadastro, o usuário conseguirá fazer o login na plataforma utilizando seu CNPJ e senha utilizada no cadastro.

Tela de login:

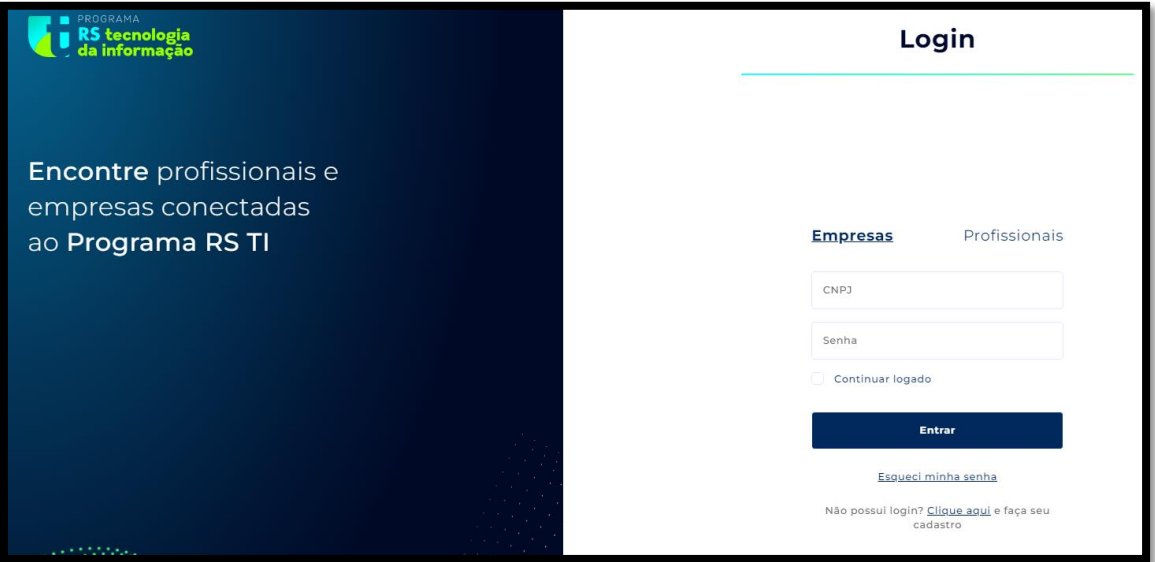

## <span id="page-15-0"></span>2.4 Navegação e busca de profissionais

Ao entrar na plataforma com o perfil de empresa será apresentada a tela de busca por profissionais.

Nessa tela é possível fazer um filtro por cidades, e por trilhas, para localizar os perfis dos profissionais.

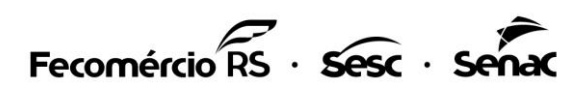

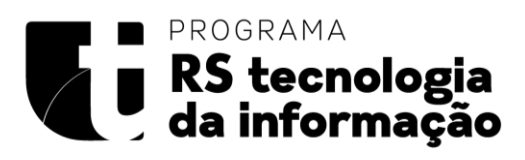

Tela de busca por profissionais, e botão de filtro por cidade e trilhas

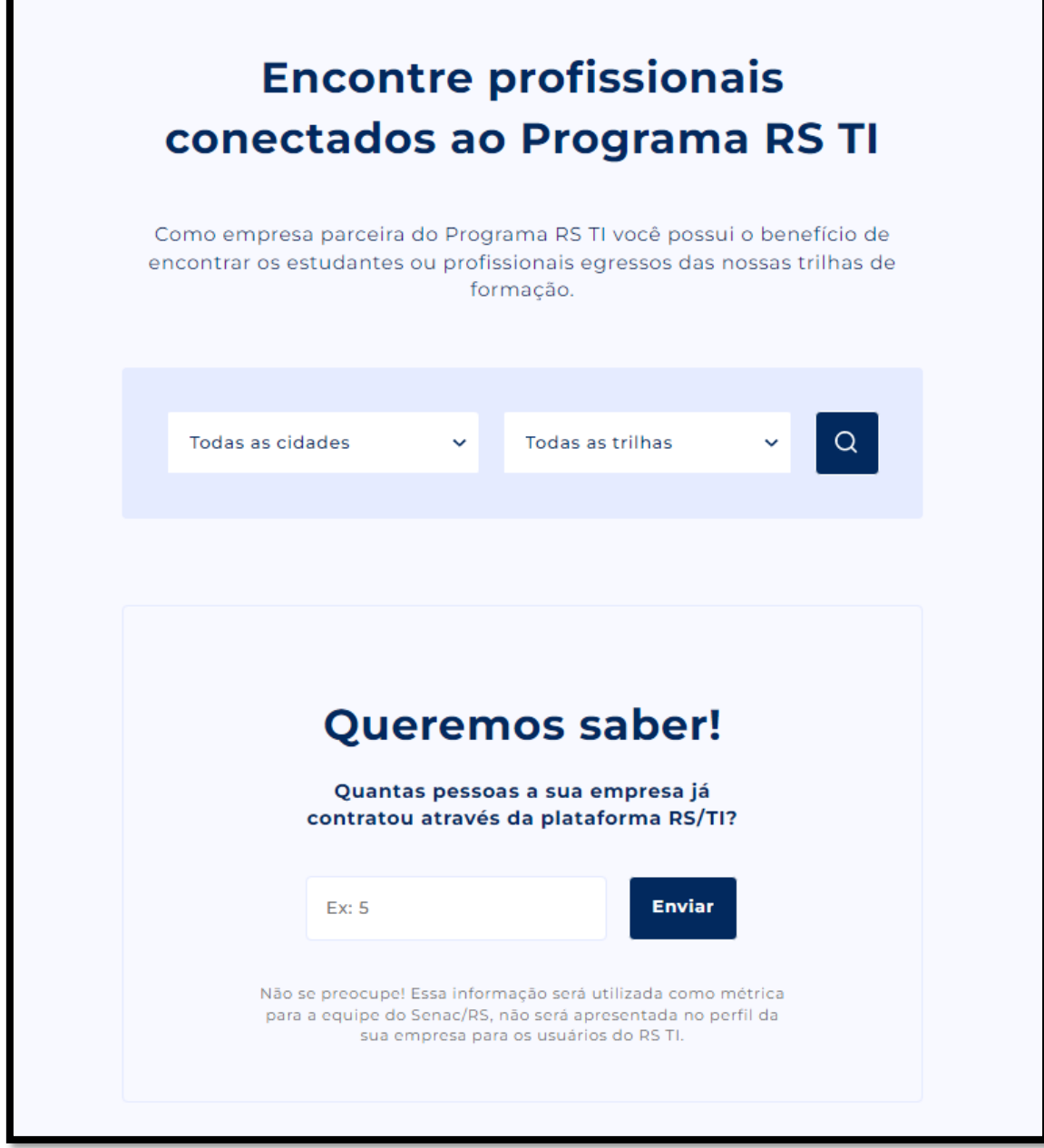

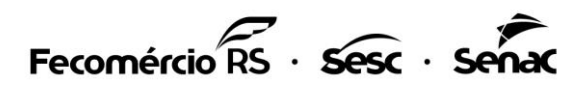

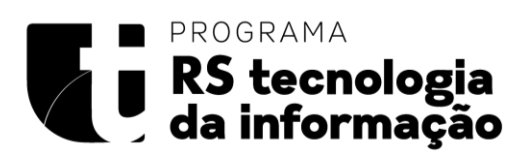

Ao fazer o filtro irá retornar uma lista de profissionais, caso exista.

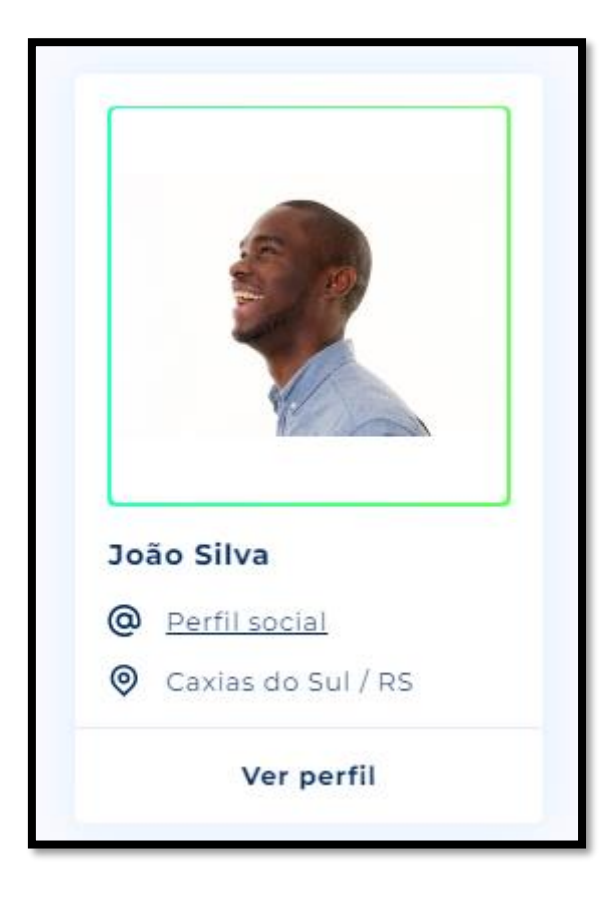

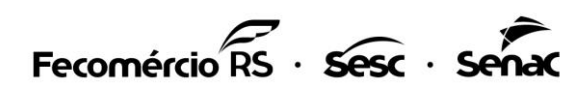

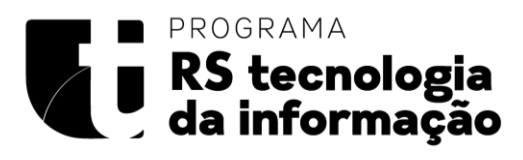

Ao clicar em **ver perfil** serão apresentadas as informações do profissional com possibilidade de download do currículo

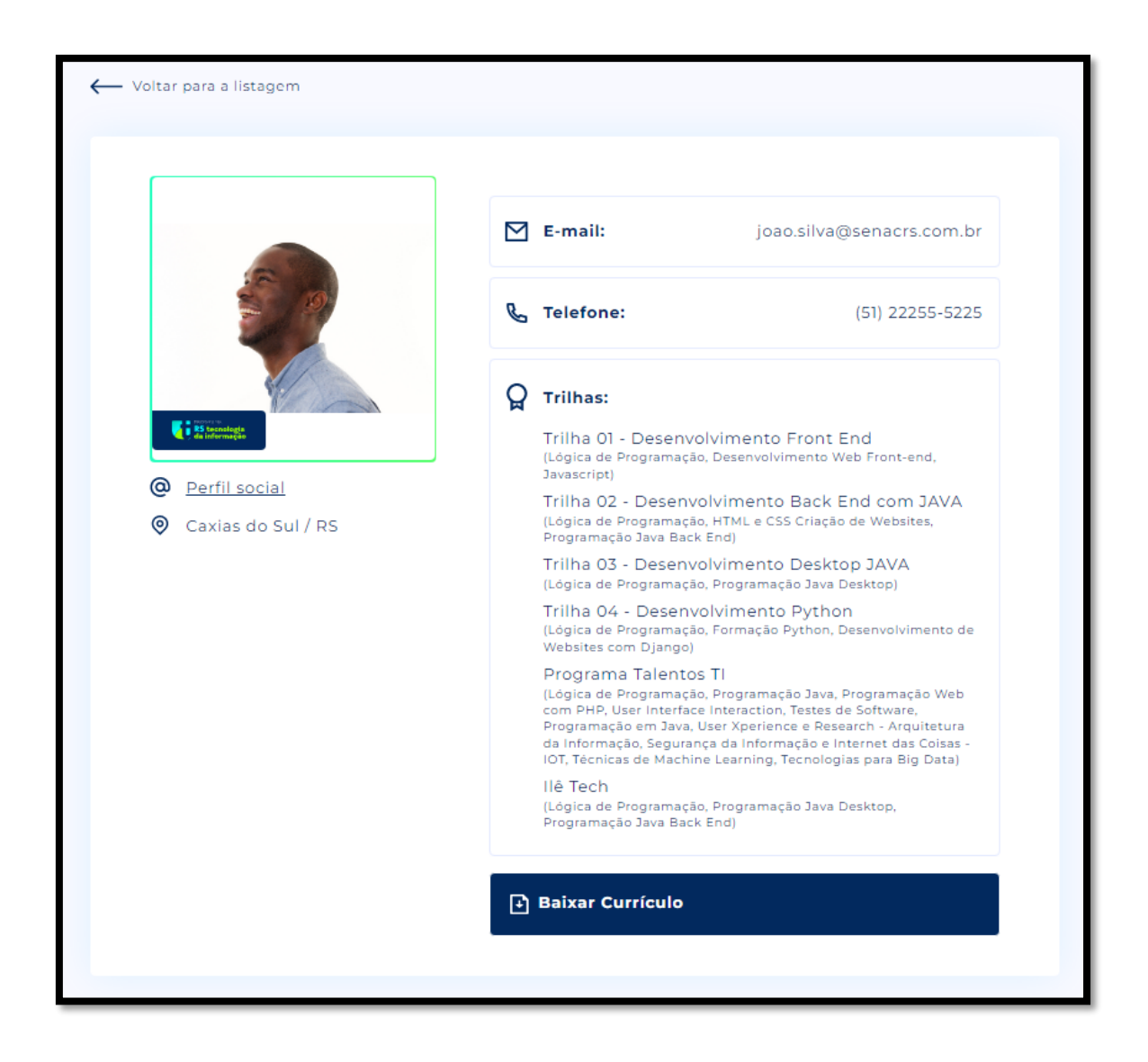

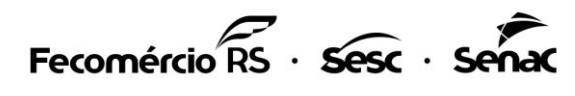

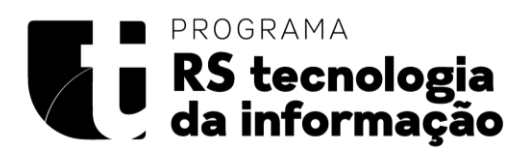

## <span id="page-19-0"></span>2.5 Menu Empresas

Ao clicar no ícone  $\equiv$  "Menu hambúrguer" será apresentada a lista de opções do menu. Botão "**Meu perfil**", nesse botão a empresa consegue visualizar os seus dados

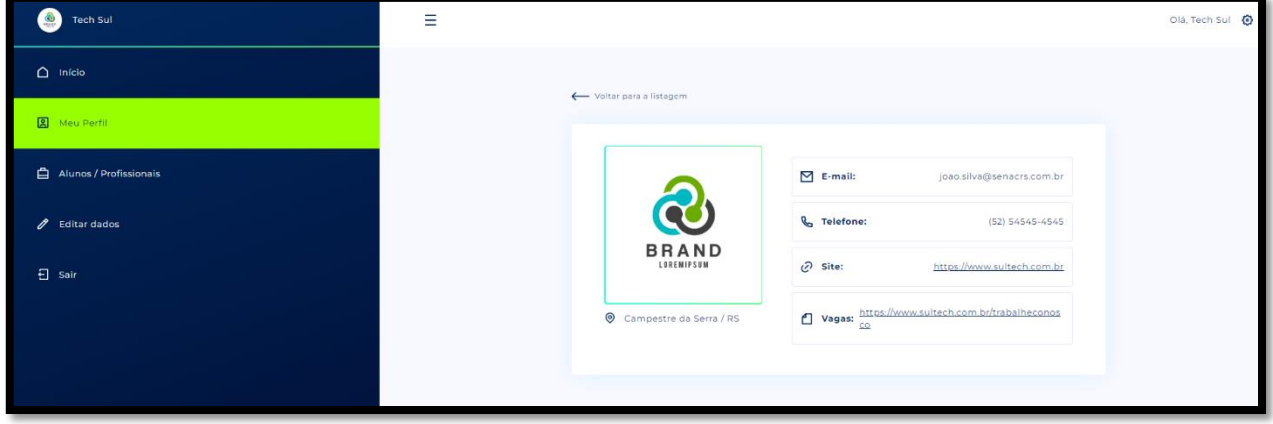

No botão alunos/profissionais voltará para o filtro

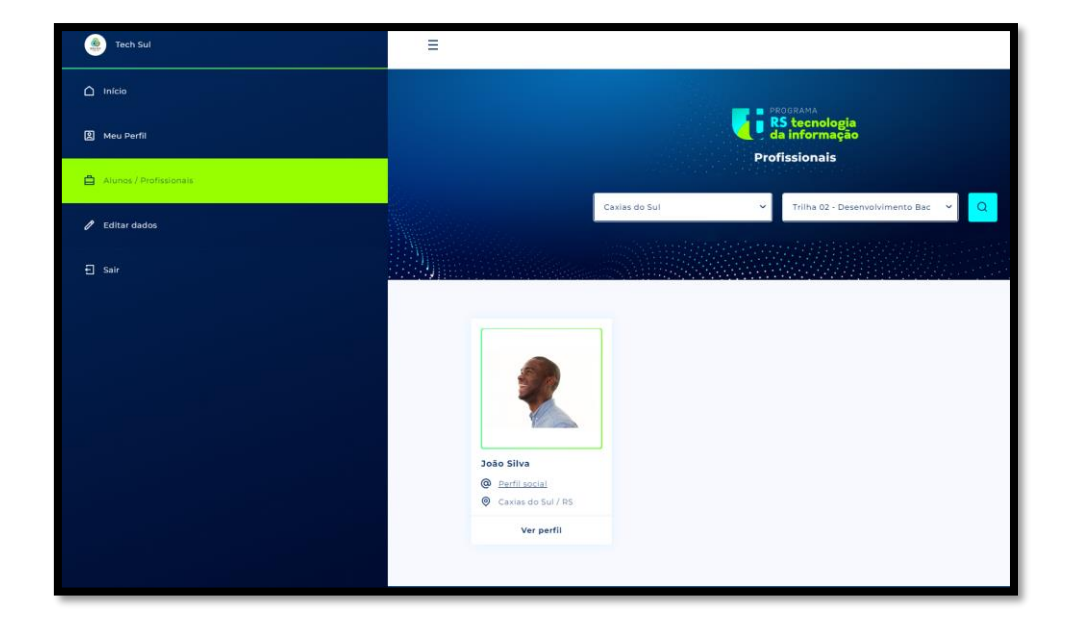

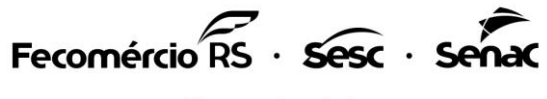

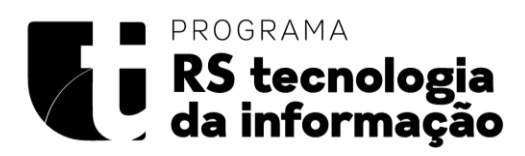

No botão "**Editar dados**" será apresentada a tela com todos os dados cadastrados pela empresa com os campos editáveis, e somente o CNPJ será apresentado em formato **não editável**

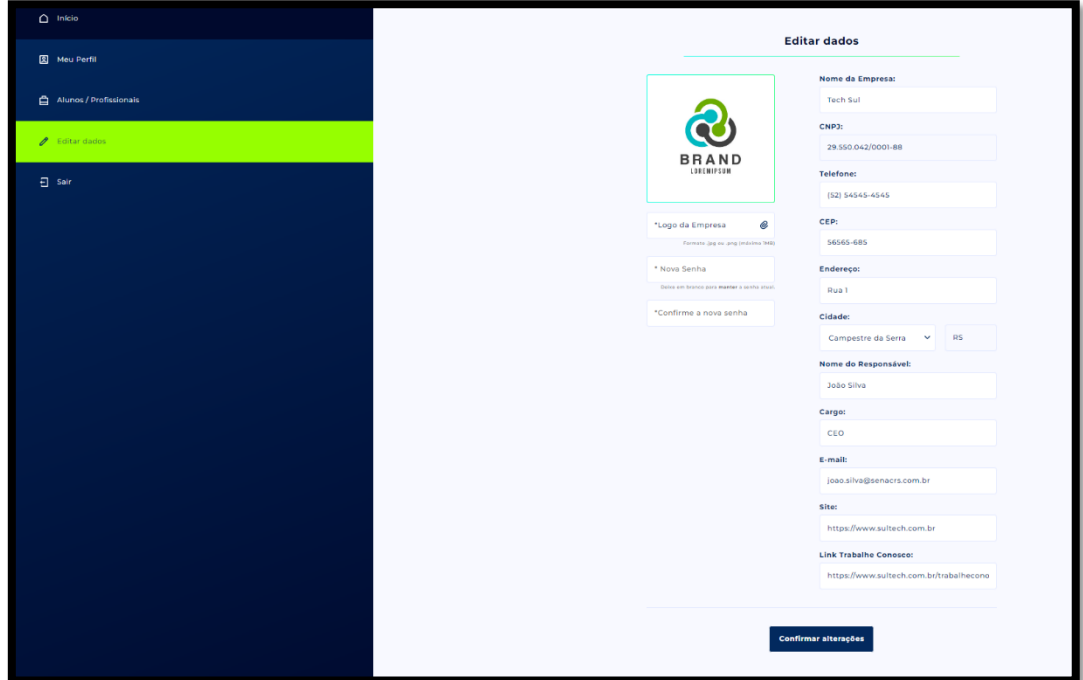

Por fim o botão "**sair**" ao clicar nesse botão serão encerradas todas as sessões abertas.

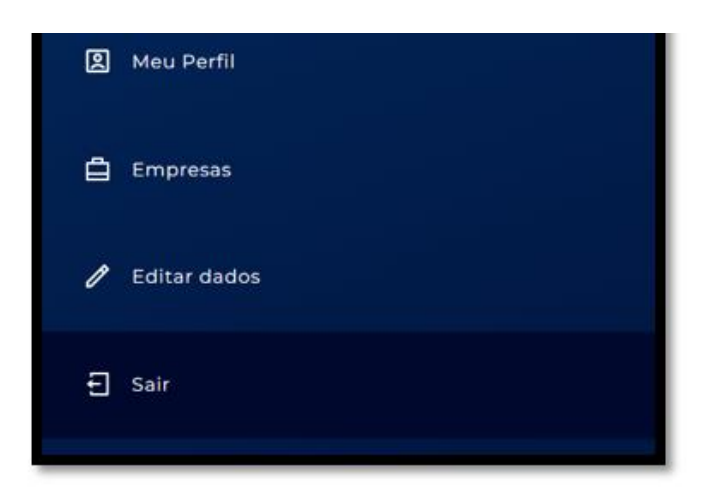

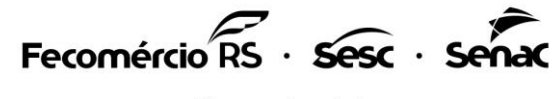